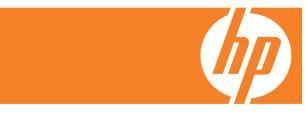

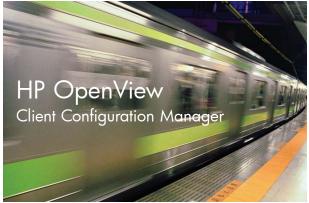

### Getting Started

The following steps get you started using HP OpenView Client Configuration Manager (OVCCM). For additional information, refer to the OVCCM guide or online help. For future updates to the guide, go to: http://ovweb.external.hp.com/lpe/doc\_serv/

#### Installation

Install OVCCM to a dedicated server in your environment using the CD-ROM provided. To configure OVCCM, follow the instructions in the product guide and on-screen during the installation.

#### Logging In

Access the OVCCM console using the desktop icon or a browser from any device with network access to the OVCCM server. Go to <a href="http://ccmhost:3480/ccm">http://ccmhost:3480/ccm</a> where **ccmhost** is the name of the server on which OVCCM is installed.

At the Log In page, enter your account name and password and click **OK**. By default, the User ID is **admin** and the password is **secret**.

#### **OVCCM Product License**

OVCCM is available with either a Basic or Premium product license. Refer to the product documentation for a

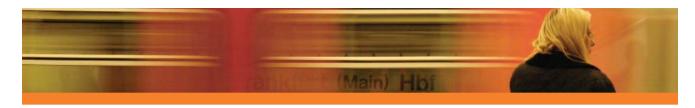

list of features supported for each license. Some quick start tasks require a premium license.

#### **Quick Start Tasks**

Begin managing your Windows client environment right away using the following quick start tasks.

### 1 Import Devices

To collect inventory information or deploy software and patches you first need to make OVCCM aware of the devices in your environment.

From the Device Management, General tab, click Import.
 This will launch the Import Device Wizard. Follow the steps in this wizard to import devices to OVCCM.

When devices have been imported, deploy the Management Agent to manage software, patches and inventory.

## 2 Deploy the Management Agent

Begin managing devices by deploying the Management Agent.

 From the Device Management, General tab, click Deploy. This will launch the Agent Deployment Wizard. Follow the steps in this wizard to deploy the Management Agent to imported devices.

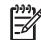

Note: The Management Agent must be installed locally on thin client devices. Refer to the product documentation for additional thin client information.

Now that you've begun to manage devices, configure the OVCCM schedules.

### 3 Configure Schedules

Configure the following schedules to initiate inventory and patch compliance and discovery.

#### **Inventory Schedules**

- Select managed devices from the **Devices** tab (or select a Group from the **Groups** tab).
- Click the **Discovery** at toolbar button then select Discover Software/Hardware Inventory to launch the Software/Hardware Inventory Wizard.
- Follow the steps in the wizard to define software and hardware inventory collection for your devices and groups.

#### Patch Acquisition Schedules and Settings

- Use the **Configuration** tab, Patch Management section to configure patch acquisition settings and schedule.
  - Use the Schedule tab to enter a schedule for patch acquisitions.
  - Use the Settings tab to enter the required Windows patch and HP Softpaq acquisition settings.

#### Patch Compliance Discovery Schedule

- Select the managed devices for compliance and enforcement from the **Devices** tab (or select a Group from the **Groups** tab).
- Click the Discovery at toolbar button then select Discover Patch Compliance to launch the Patch Compliance Discovery Wizard.
- Follow the steps in the wizard to define a schedule for patch compliance. Use the Reporting tab to view patch compliance reports for the selected devices.

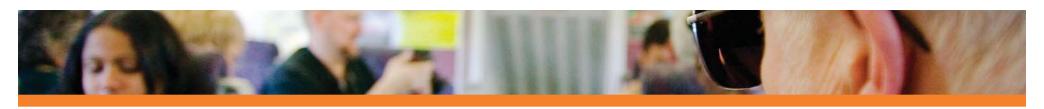

When schedules are configured, publish software and acquire patches.

# 4 Publish Software and Acquire Patches

Before you can deploy software and patches to managed devices, you must first publish them to OVCCM.

- Use the CCM Publisher to publish software to OVCCM for deployment.
  - Launch the Publisher and select and configure the software to package for publication. (Depending on the license installed, you can publish software, HP Softpaqs, BIOS settings, and operating system images.)
- Acquire patches from HP and third-party sources.
  - From the Management tab, Patch
    Management section, click Acquire.
     Patches and Softpaqs are downloaded
    and added to OVCCM. Patches are
    automatically downloaded according to the
    acquisition schedule configured in step 3.

### 5 Create Groups

Create a group to manage software and patches on managed devices.

From the Group Management, General tab, click
 Create. This will launch the Group Creation Wizard.
 Follow the steps in the wizard to create a static group.

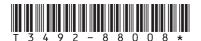

 OVCCM also supports dynamic device groups that are based on discovered devices (discovery group) or on selected inventory criteria (reporting groups). These groups are also created using the Group Creation Wizard. Refer to the product documentation or help for additional information.

When a group is created, entitle and deploy software or patches to the devices in that group.

## 6 Entitle and Deploy Software or Patches

In the **Group Management** section, click the Group description to open the **Group Details** window. From here, you will entitle and deploy software or patches.

#### Software

- Use the Group Details, Software tab to entitle software. Click the Add Software Entitlement toolbar button to select software services and make them available to that group. Entitled software is displayed in the Software tab list and is made available to end users in the Application Self-Service Manager, but not automatically deployed. This enables you to create a managed software catalog and allow users to determine what software to deploy at what time.
- To deploy software, first select the software to deploy, then click the Deploy Software toolbar button. This opens the Software Deployment Wizard. Follow the steps in the wizard to deploy software to devices in that group. Deployed software is automatically installed on target devices.

#### **Patches**

• Use the **Group Details**, **Patches** tab to entitle and deploy patches or HP Softpags. Click the **Add Patch** 

**Entitlement** button to select any available patches and make them available to that group. Entitled patches are displayed within the **Patches** tab list.

 To deploy patches, first select the patches to deploy, then click the **Deploy Patches** button. This opens the **Patch Deployment Wizard**. Follow the steps in the wizard to deploy patches to devices in that group.

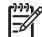

Note: Entitled patches are automatically deployed to managed devices based on the compliance schedule.

Congratulations! You have successfully used OVCCM to manage devices. Follow the instructions in the next section to learn more about creating reports.

### 7 Create and View Reports

Use the **Reporting** tab to generate and view reports based on device information in your environment.

For example, click **View Managed Devices** in the **Inventory Information** area to display a list of all devices that have the Management Agent installed. When a list of devices is generated, you can apply additional filters using the options on the left or by clicking any of the device details.

When a report is generated click the **Create a New Dynamic Reporting Group** toolbar button to create a dynamic group of devices in the report. This will open the **Group Creation wizard**. Follow the steps in the wizard to create the Reporting Group.

© 2006 Hewlett-Packard Development Company, L.P.

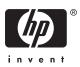

Printed in the US